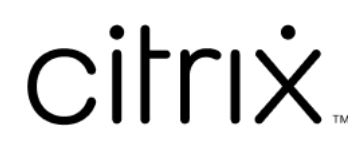

# **Citrix Files for Windows**

## **Contents**

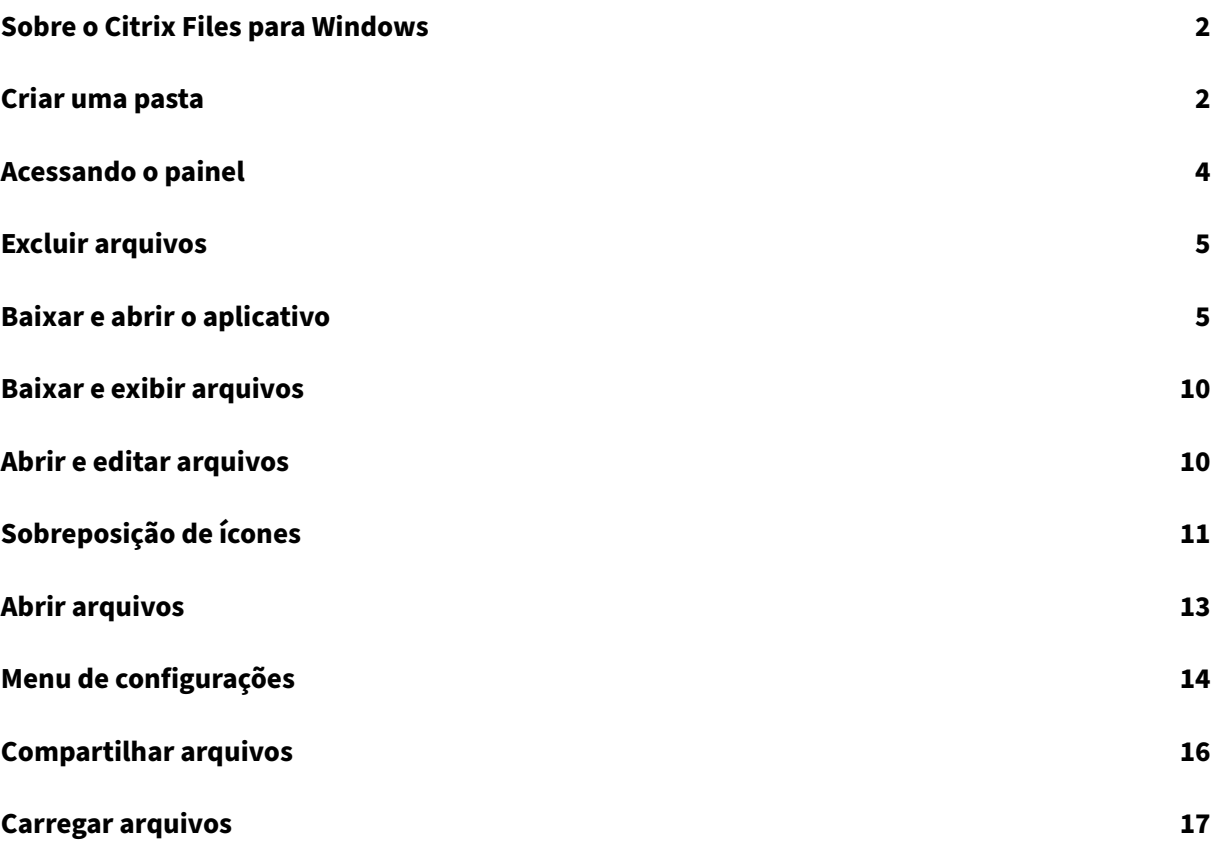

## <span id="page-2-0"></span>**Sobre o Citrix Files para Windows**

#### July 25, 2023

O Citrix Files for Windows permite que você acesse seus arquivos diretamente por meio de uma unidade mapeada. O Citrix Files oferece uma experiência nativa do Windows Explorer. Os arquivos são baixados somente quando acessados e armazenados temporariamente em seu computador. As alterações feitas nos arquivos são salvas automaticamente de volta na nuvem. Você pode acessar mais funcionalidades por meio do menu de contexto do Windows com o botão direito do mouse.

#### **Requisitos do sistema**

- Windows 7 ou superior
- Windows Server 2008 R2
- Windows Server 2012 R2
- Windows Server 2016
- .NET 4.6.2 Framework é obrigatório

#### **Idiomas com suporte**

O Citrix Files oferece suporte aos seguintes idiomas:

- Inglês
- Espanhol
- Francês
- Alemão
- Japonês
- Holandês
- Português
- Coreano
- Chinês simplificado
- Russo

## <span id="page-2-1"></span>**Criar uma pasta**

July 25, 2023

As etapas a seguir explicam como criar e nomear uma pasta no Citrix Files para Windows.

- 1. Abra a pasta Citrix Files no Windows Explorer.
- 2. Navegue até o local onde você deseja criar a nova pasta.
- 3. Clique com o botão direito para abrir o menu do Citrix Files.
- 4. Selecione **Novo** e depois **Pasta**.

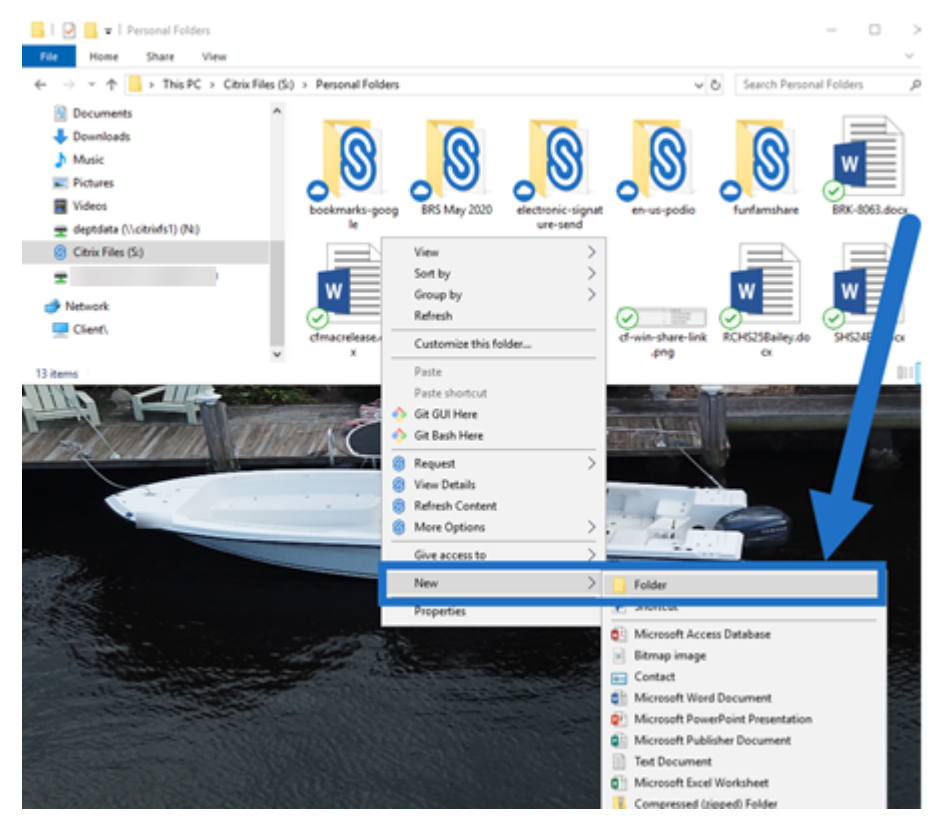

5. Usando o ícone de nova pasta que você criou, digite o nome que deseja usar para a pasta.

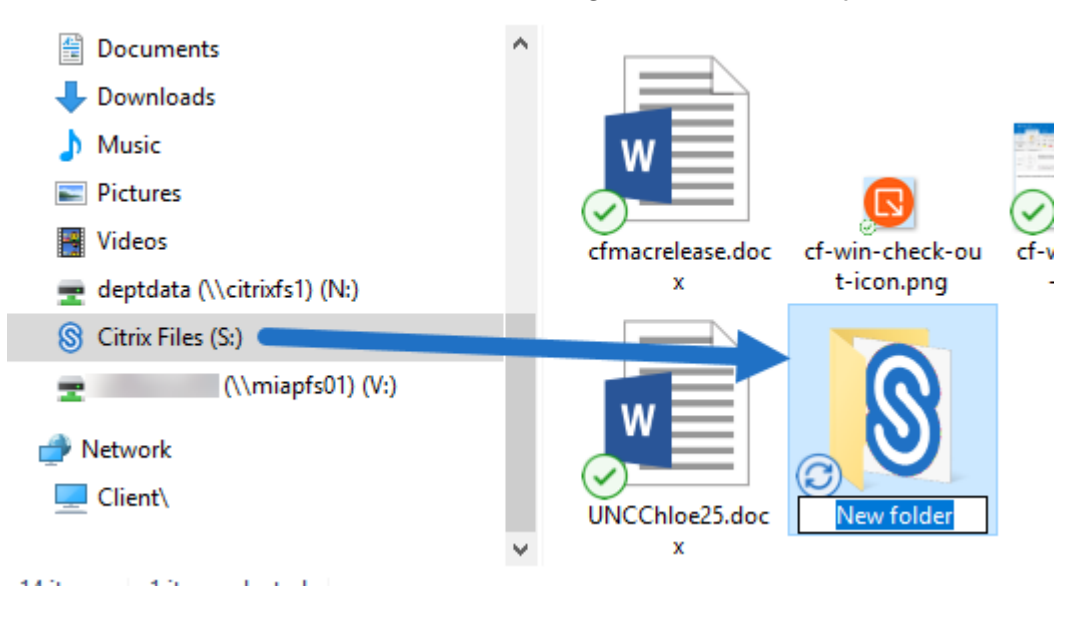

## <span id="page-4-0"></span>**Acessando o painel**

#### July 25, 2023

Acesse o painel selecionando o ícone **Citrix Files** na bandeja do sistema do Windows. O painel mostra os arquivos carregados recentemente. Você também pode acessar suas Configurações e outras opções clicando em (…) no canto superior direito do painel.

Notas do painel:

- A guia **Fila** exibe até 20 dos arquivos mais recentes carregados.
- Para limpar a fila, você deve reiniciar o Citrix Files para Windows. Isso ocorre porque as informações da fila são armazenadas na memória do seu desktop.
- As entradas mais recentes substituem as entradas mais antigas de acordo com o uso.

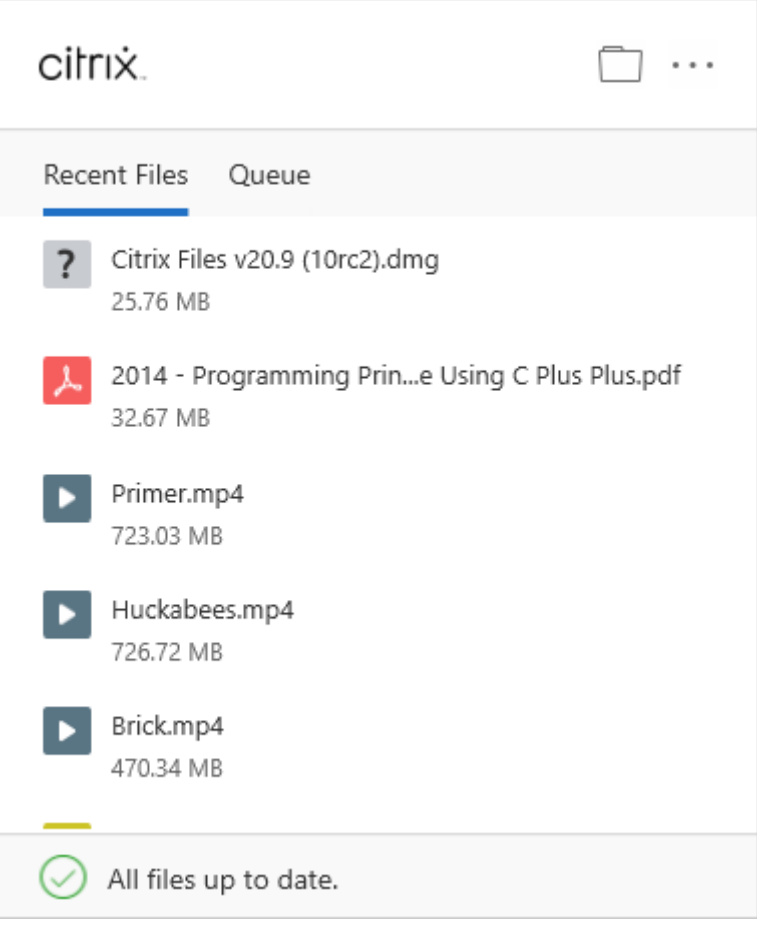

## **Excluir arquivos**

#### <span id="page-5-0"></span>July 25, 2023

As etapas a seguir explicam como excluir arquivos no Citrix Files para Windows.

1. Selecione o arquivo que deseja excluir.

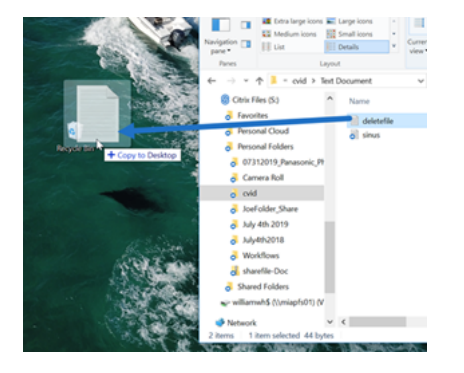

2. Arraste o arquivo para a Lixeira do Windows.

O arquivo é excluído.

## **Baixar e abrir o aplicativo**

<span id="page-5-1"></span>July 25, 2023

## **Baixar o Citrix Files para Windows**

As etapas a seguir explicam como baixar e instalar o Citrix Files para Windows.

- 1. Baixe o arquivo do instalador do Citrix Files para Windows aqui: Citrix Files para Windows.
- 2. Abra o pacote do instalador.
- 3. Selecione **Instalar**.

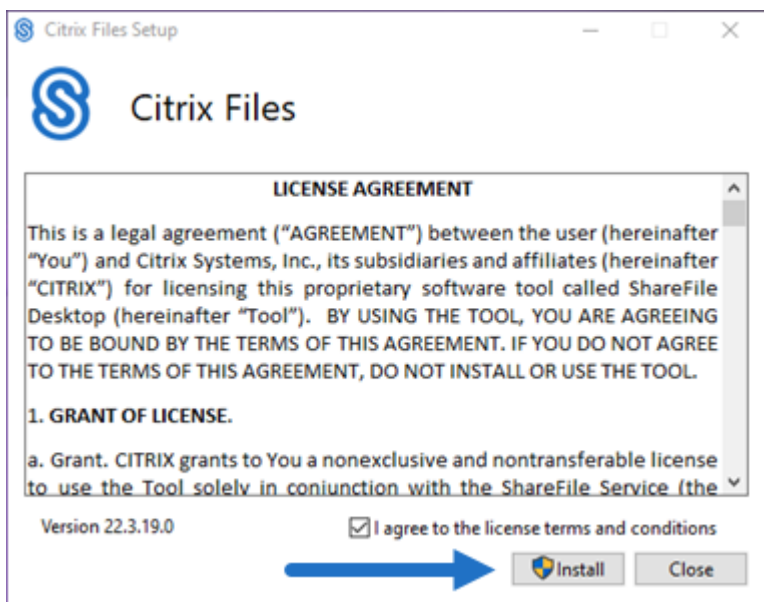

4. Selecione **Sim** na tela Controle de conta de usuário.

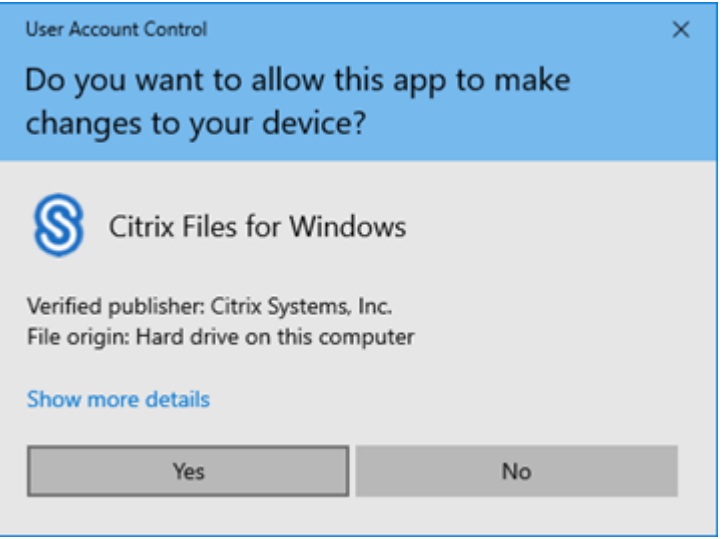

O processo de instalação é iniciado.

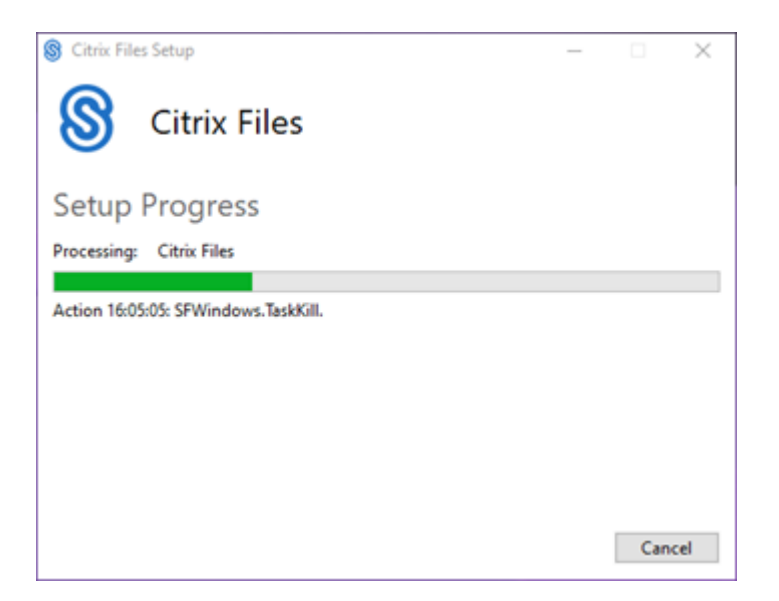

5. Selecione **Iniciar** para abrir o Citrix Files para Windows.

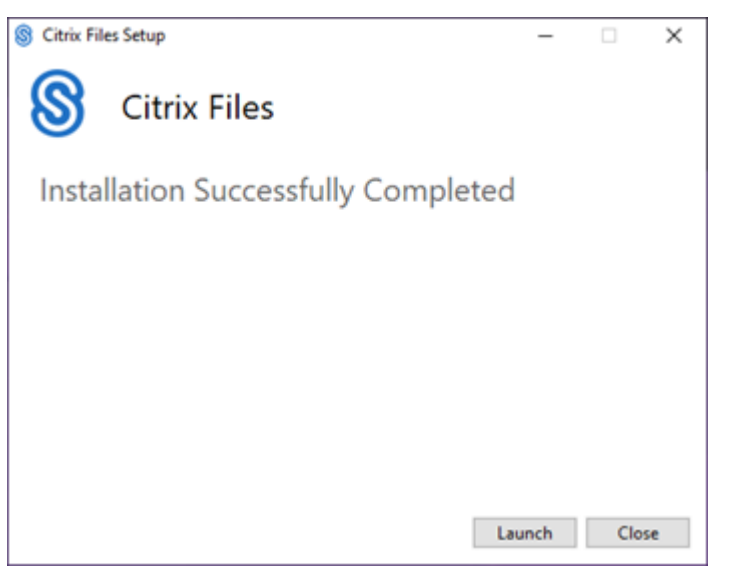

#### **Abrir o Citrix Files para Windows**

- 1. Selecione o ícone do Citrix Files para abrir o Citrix Files for Windows.
- 2. Digite o URL da sua conta (digite "mycompany"para mycompany.sharefile.com).

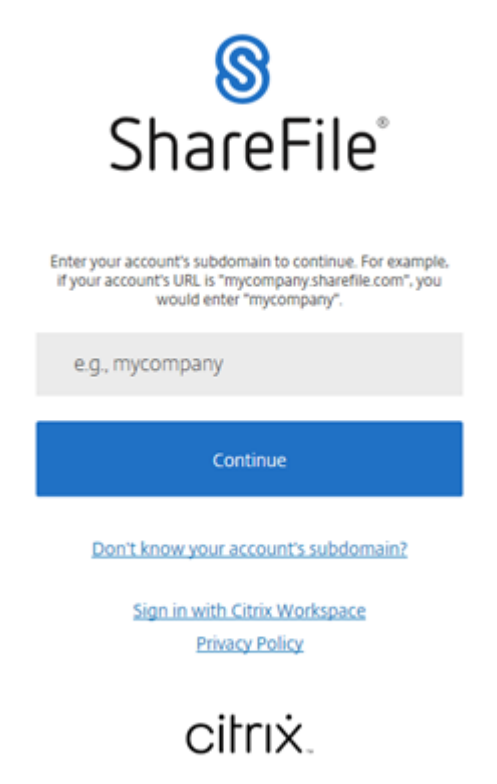

3. Digite seu e‑mail e senha para entrar.

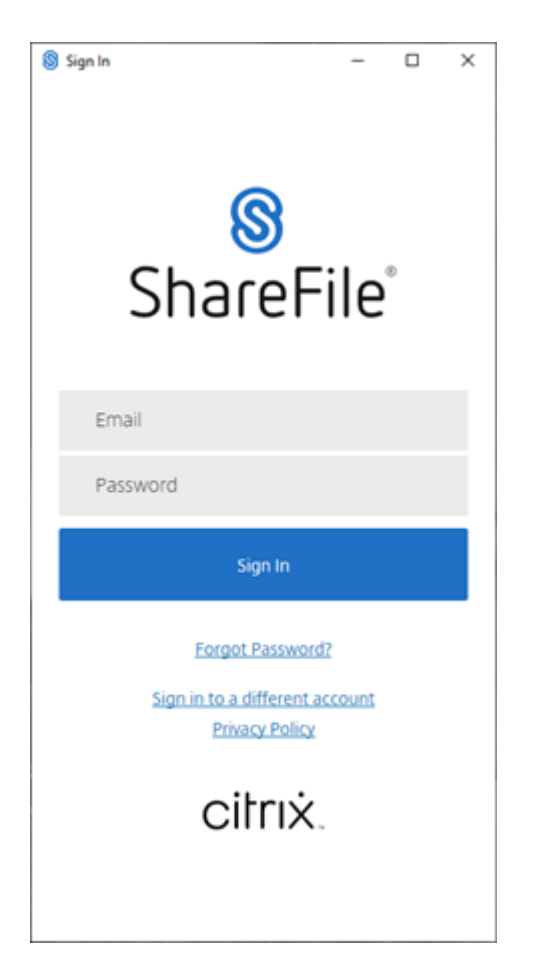

Abra a unidade Citrix Files (S:) no Windows Explorer.

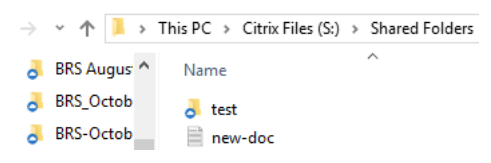

## **Solução de problemas de instalação**

Se ocorrerem falhas na instalação, entre em contato com o departamento de suporte técnico da Citrix em https://www.citrix.com/support/open-a-support-case/ para obter assistência.

NOTA:

[Se uma versão de atualização do Citrix Files para Windo](https://www.citrix.com/support/open-a-support-case/)ws apresentar falha na instalação, consulte o artigo do Citrix Support Knowledge Center, Citrix Files for Windows won't install a new release, para obter assistência.

## <span id="page-10-0"></span>**Baixar e exibir arquivos**

July 25, 2023

As etapas a seguir explicam como baixar e exibir arquivos usando o Citrix Files for Windows.

- 1. Abra a pasta Citrix Files no Windows Explorer.
- 2. Navegue até o arquivo que deseja baixar.
- 3. Arraste o arquivo e solte na área de trabalho.

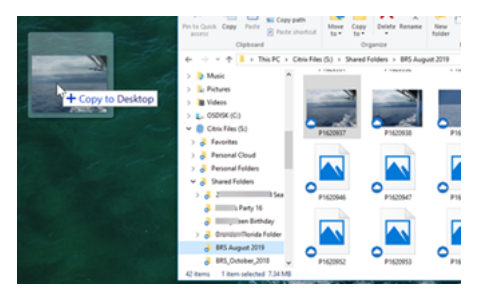

4. Clique duas vezes para abrir e exibir o arquivo.

## <span id="page-10-1"></span>**Abrir e editar arquivos**

#### July 25, 2023

As etapas a seguir explicam como abrir e editar um arquivo usando o Citrix Files para Windows.

Dica:

Use para abrir e editar arquivos de muitos aplicativos populares, incluindo Microsoft Office e Adobe.

- 1. Navegue até o arquivo que você deseja abrir e editar na pasta Citrix Files no Windows Explorer.
- 2. Clique com o botão direito para abrir o menu do Windows.
- 3. Selecione **Abrir** ou **Editar**. O arquivo é aberto no aplicativo correspondente.

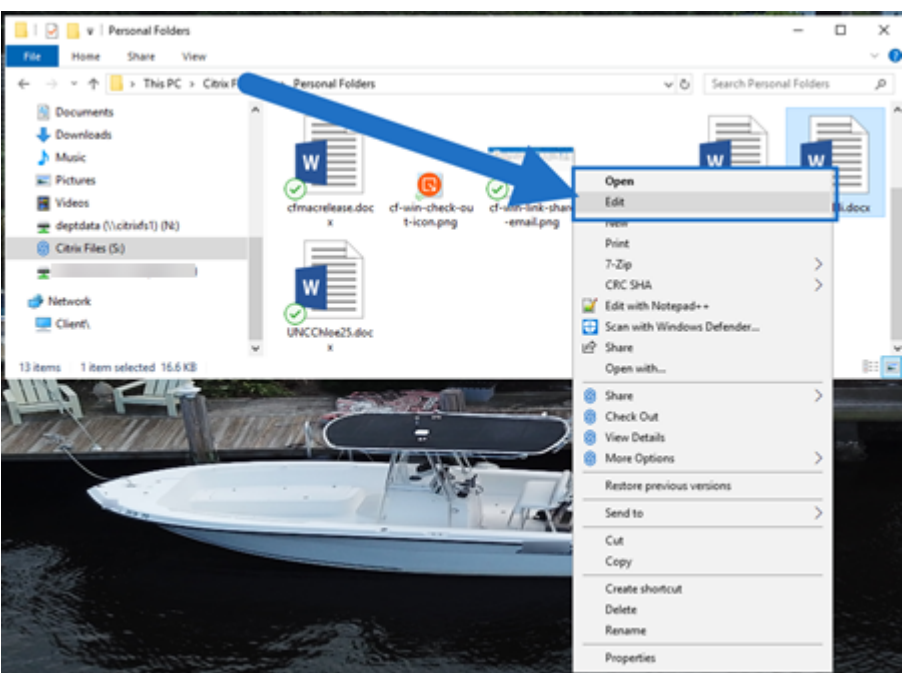

4. Depois de concluir as edições, selecione **Salvar** no menu do aplicativo. As edições são salvas no Citrix Files para Windows.

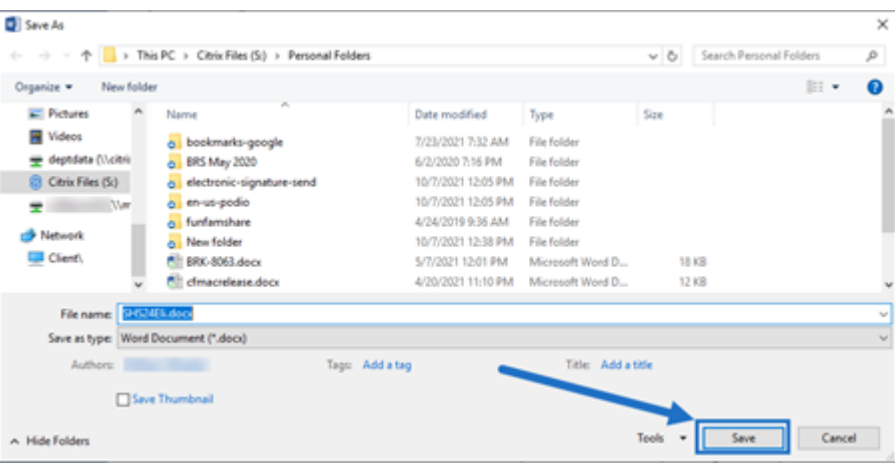

## <span id="page-11-0"></span>**Sobreposição de ícones**

July 25, 2023

Arquivos e pastas têm uma sobreposição de ícone que representa o status desse item. O seguinte define o que cada sobreposição de ícone representa:

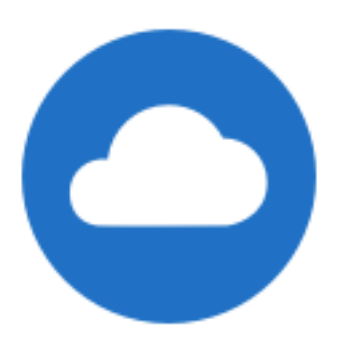

Arquivos **somente online**: esses arquivos e pastas são armazenados na nuvem. Esses arquivos e pastas não são armazenados no dispositivo local.

#### NOTA:

Quando o seu dispositivo não está conectado à Internet, arquivos e pastas somente online não estão disponíveis.

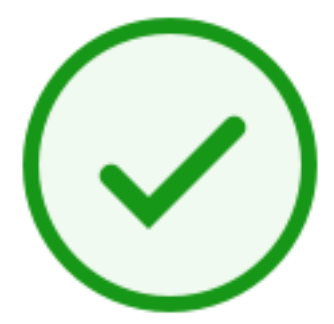

Pasta de **estado misto** ou arquivo **em cache**: ocorre quando o conteúdo da pasta está nos vários modos, incluindo online, offline e em cache.

#### NOTA:

Quando você abre um arquivo somente online, ele é baixado para o seu dispositivo e se torna um arquivo em cache. Você pode abrir arquivos em cache a qualquer hora, mesmo sem acesso à Internet. Se precisar liberar espaço, poderá alterar o arquivo de volta para somente online. Para isso, clique com o botão direito do mouse no arquivo e selecione **Tornar disponível apenas on‑line**.

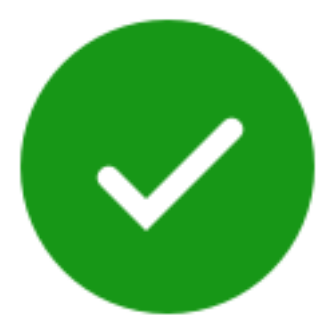

Somente os arquivos ou pastas marcados como "Disponibilizar offline"terão um círculo verde com a marca de seleção branca. Esses arquivos ou pastas são baixados para o seu dispositivo e estão disponíveis offline.

Clique com o botão direito do mouse no arquivo ou na pasta e selecione **Tornar disponível apenas on‑line** para colocá‑lo novamente online.

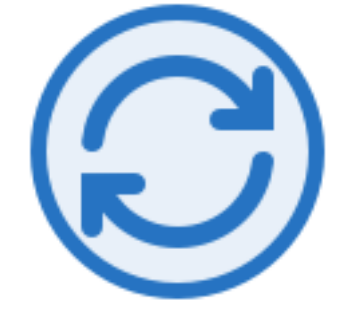

O arquivo ou a pasta está sendo sincronizado com a nuvem. Isso significa que o upload e os downloads estão em andamento no momento.

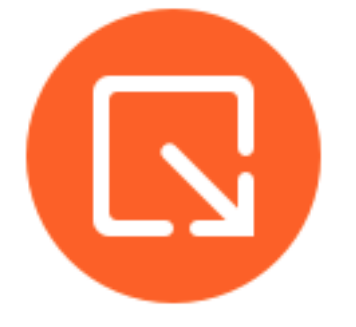

O arquivo ou a pasta está com check‑out.

## <span id="page-13-0"></span>**Abrir arquivos**

July 25, 2023

As etapas a seguir explicam como abrir arquivos usando o Citrix Files para Windows.

- 1. Navegue até e abra a unidade Citrix Files (S:) no Windows Explorer.
- 2. Selecione o arquivo que deseja abrir.

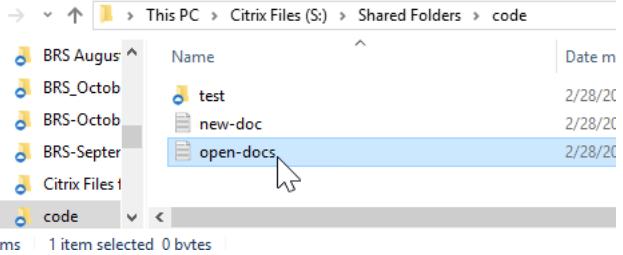

3. Clique duas vezes para abrir o arquivo.

## <span id="page-14-0"></span>**Menu de configurações**

July 25, 2023

As opções a seguir estão disponíveis no menu **Configurações**.

## **Conta**

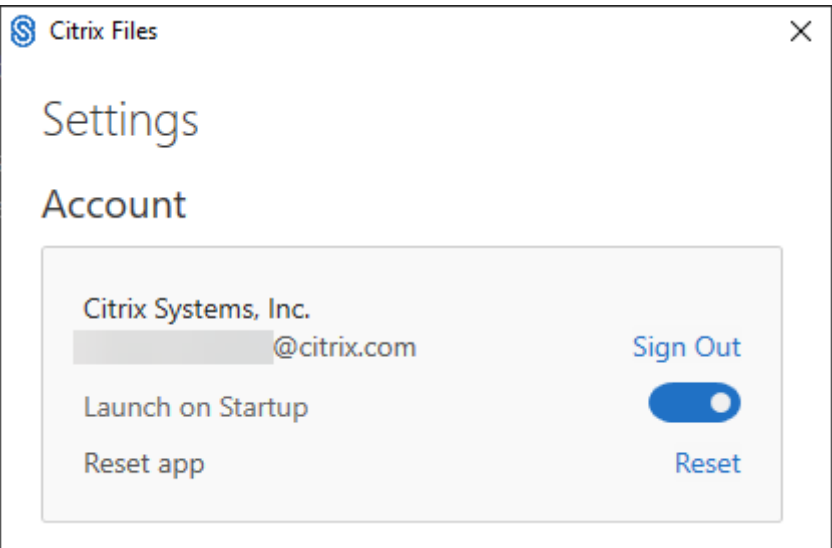

**Fazer logoff** ‑ Sai da sua conta do Citrix Files. Os arquivos armazenados em cache são excluídos.

**Iniciar na inicialização** ‑ Permite que o aplicativo seja iniciado automaticamente após iniciar o Win‑ dows.

**Redefinir aplicativo** ‑ Permite redefinir o aplicativo com as configurações padrão originais.

## **Unidade do Citrix Files**

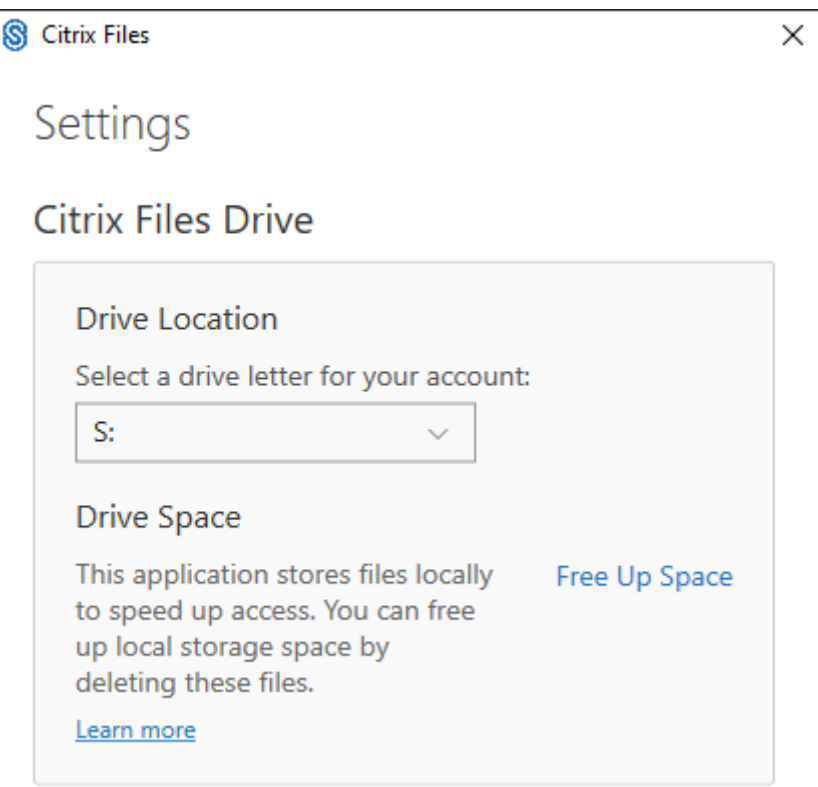

**Localização da unidade** ‑ Permite selecionar uma letra de unidade para a sua conta do Citrix Files. O padrão é "**S**".

**Espaço em disco** ‑ Arquivos disponibilizados offline ocupam espaço no seu dispositivo local. Use a opção **Liberar espaço** para remover arquivos armazenados localmente.

NOTA:

Para obter mais informações sobre o status do arquivo, consulte Sobreposição de ícones.

### **Resolução de conflitos**

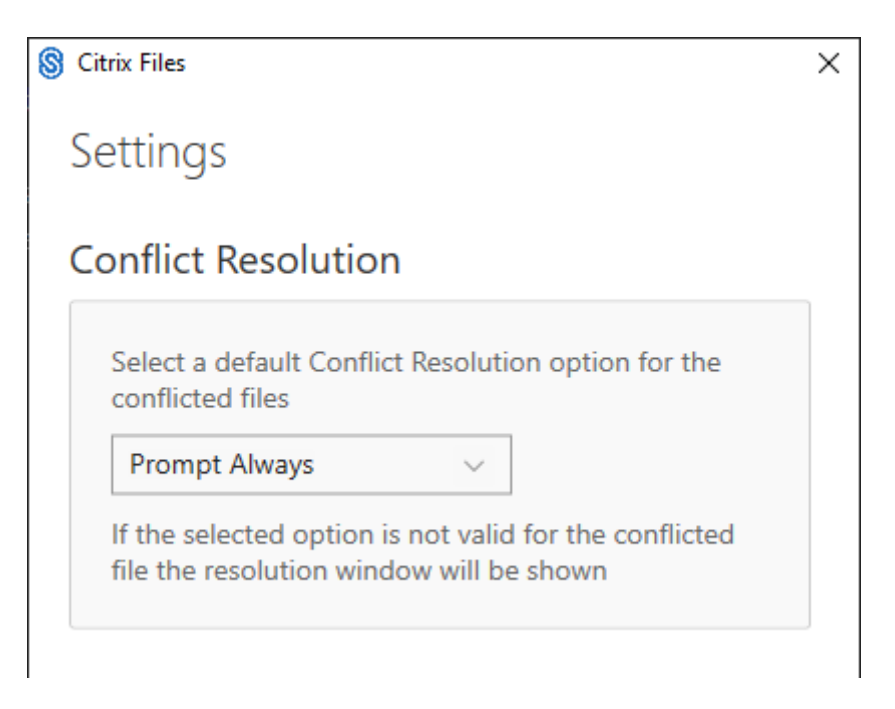

Esta configuração permite selecionar uma opção de conflito de arquivos.

- **Avisar sempre**: solicita que você revise os arquivos em conflito.
- **Substituir**: esta opção substitui o arquivo existente por um arquivo atualizado.
- **Descartar**: descarta as alterações feitas no arquivo existente.

DICA:

Recomendamos que você salve uma cópia de um arquivo carregado para garantir que você não perca as alterações no arquivo.

• **Salvar uma cópia**: esta opção cria uma cópia do arquivo em conflito para que os dois arquivos permaneçam.

## **Compartilhar arquivos**

July 25, 2023

As etapas a seguir explicam como compartilhar um arquivo usando o Citrix Files para Windows.

1. Navegue até o arquivo que você deseja compartilhar da pasta Citrix Files no Windows Explorer.

2. Clique com o botão direito no arquivo e selecione **Compartilhar**.

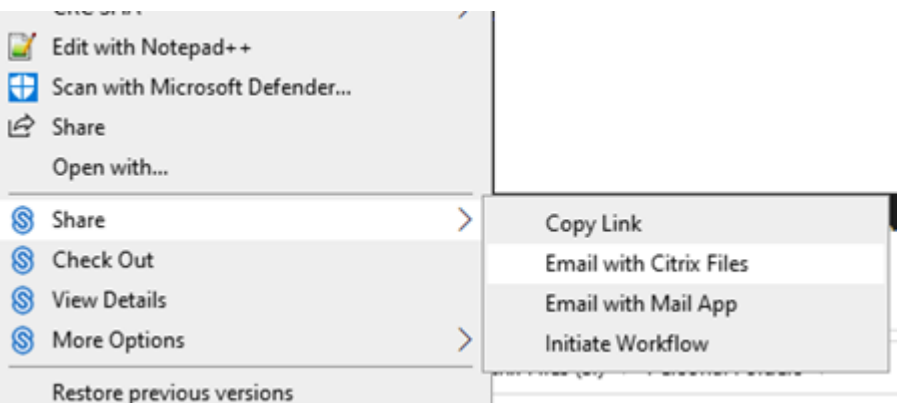

- 3. No menu suspenso, selecione uma das seguintes opções para compartilhar o arquivo:
	- **Copiar link**: copia o link para a área de transferência para colar em uma mensagem.
	- **Email com Citrix Files**: abre a janela **Email com Citrix Files**. Você insere os destinatários, o assunto e uma mensagem antes de compartilhar o arquivo.
	- **Enviar com o aplicativo Mail**: abre seu aplicativo de e-mail principal com o link de compartilhamento incorporado na mensagem. Você adiciona o endereço de e-mail do destinatário, fornece um assunto e uma mensagem.

NOTA:

**Quem pode acessar este link** permite que você selecione uma das seguintes opções de acesso: *Permite aos destinatários somente exibição online* ou *ver e baixar sem marca d' água*.

4. Clique duas vezes para abrir e exibir o arquivo.

## **Carregar arquivos**

#### July 25, 2023

As etapas a seguir explicam como fazer upload de arquivos por meio do Citrix Files para Windows.

- 1. Selecione o arquivo que você deseja carregar.
- 2. Abra a pasta Citrix Files.
- 3. Arraste o arquivo para a unidade Citrix Files (S:) no Windows Explorer. A mensagem de sucesso de upload é exibida.

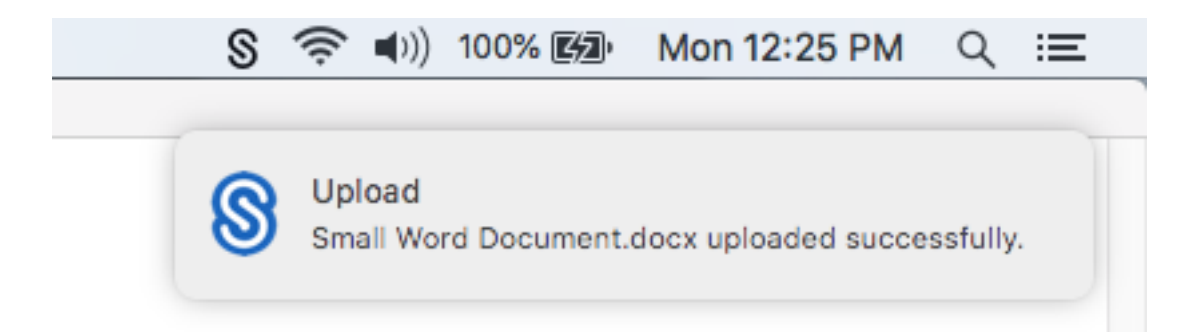

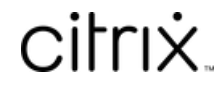

© 2024 Cloud Software Group, Inc. All rights reserved. Cloud Software Group, the Cloud Software Group logo, and other marks appearing herein are property of Cloud Software Group, Inc. and/or one or more of its subsidiaries, and may be registered with the U.S. Patent and Trademark Office and in other countries. All other marks are the property of their respective owner(s).

© 1999–2024 Cloud Software Group, Inc. All rights reserved. 19